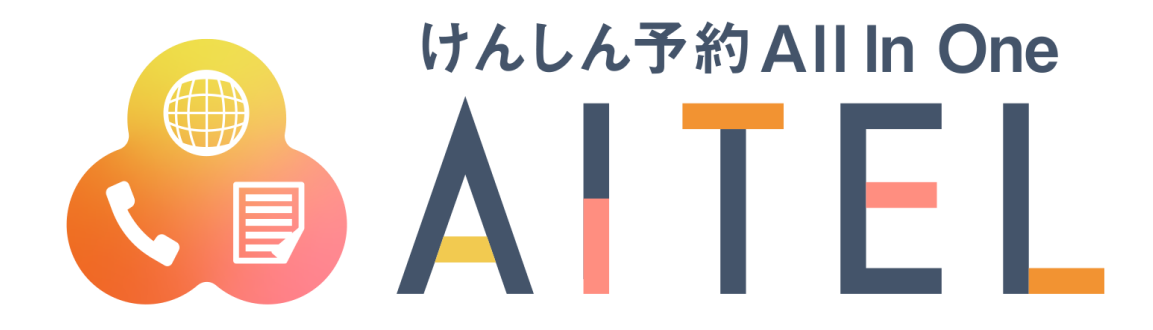

# **操作マニュアル 1.5 <sup>版</sup>**

**Web 予約**

#### 【ご利用における注意事項】

- 本書に掲載している画面の表示内容はイメージです。 利用者様の画面の表示内容とは異なる場合がありますので、実際の画面に従って操作してくださ い。
- 本書の内容の一部、または全部を無断転載することは、禁止いたします。
- 本書の内容やホームページの URL および記載内容は、予告なしに変更することがあります。

修正履歴

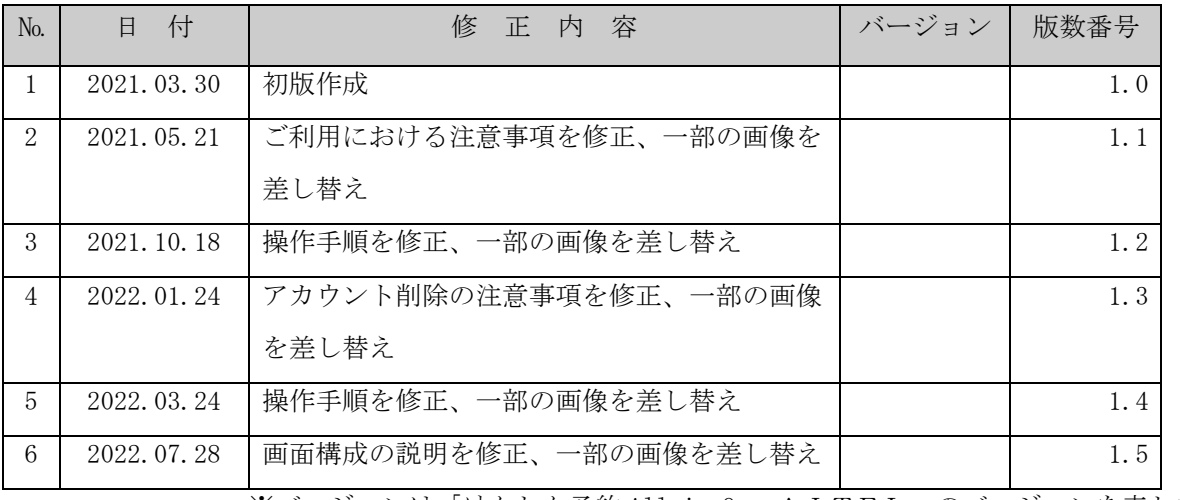

※バージョンは「けんしん予約 All in One AITEL」のバージョンを表します。

### けんしん予約 All in One AITEL Web 予約操作マニュアル(住民様用)

けんしん予約 All in One AITELの Web 予約に関する基本的な使用方法を説明します。

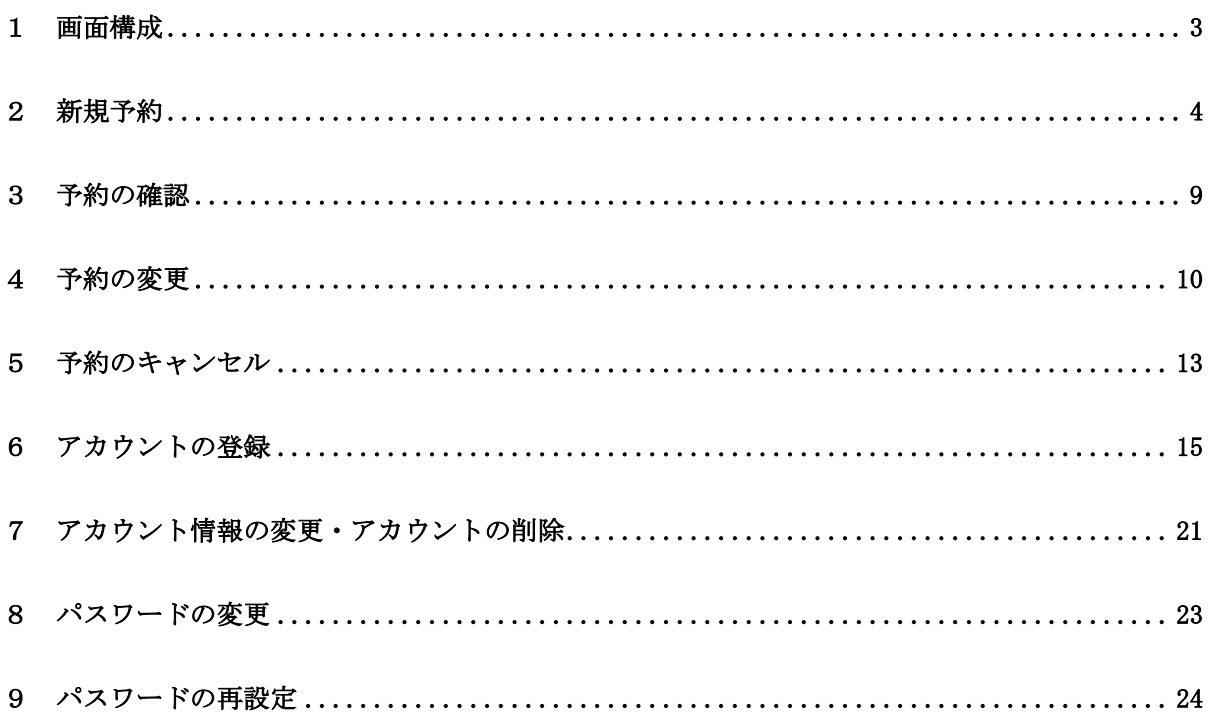

- ・ 本書に掲載している画面の表示内容はイメージです。 利用者様の画面の表示内容とは異なる場合がありますので、実際の画面に従って操作してく ださい。
- ・ 迷惑メール対策やドメイン指定受信等を設定している場合は、【@aitel-reservation.jp】 の登録(受診許可設定)をお願いいたします。 ドメイン登録の設定をされていない場合、確認メール等が届かない場合があります。 設定方法については、お使いのメールソフトまたは携帯会社等へお問い合わせください。
- ・ 本書の内容の一部、または全部を無断転載することは、禁止いたします。
- ・ 本書の内容やホームページの URL および記載内容は、予告なしに変更することがあります。

<span id="page-3-0"></span>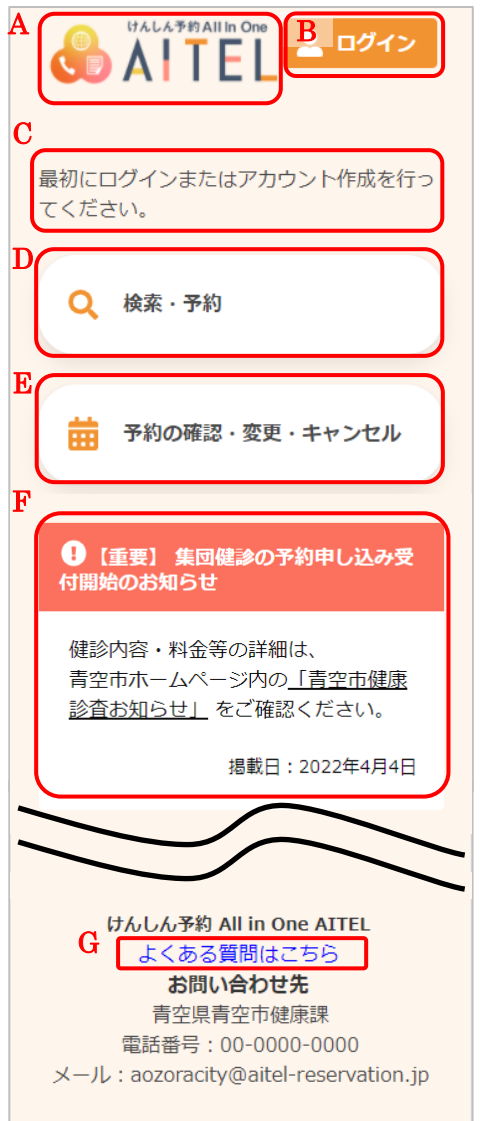

- A) サイト名称 クリックすると、トップページに戻ります。
	- ※ ご利用の環境によって、表示内容が異なります。 例:「●●市けんしん予約サイト」等
- B) ログイン ログイン、アカウントの新規登録をおこないます。
- ※ ログイン後は、以下の操作も可能です。
	- ・アカウント情報の変更
	- ・パスワードの変更 ・ログアウト
- C) 補足説明 補足説明が表示されています。

※ ご利用の環境によって、表示内容が異なります。

- D) 検索・新規予約 検診日程の検索、新規予約登録をおこないます。
- E) 予約内容の確認・変更・キャンセル 予約した内容の確認・変更・キャンセルをおこないま す。

※ D)・E)はいずれも、ログインが必要です。

- F) お知らせ お知らせを確認します。
- G) よくある質問 よくある質問はこちら をクリックすると、よくある質 問の一覧が表示されます。
	- ※ ご利用の環境によって、表示内容が異なります。

<span id="page-4-0"></span>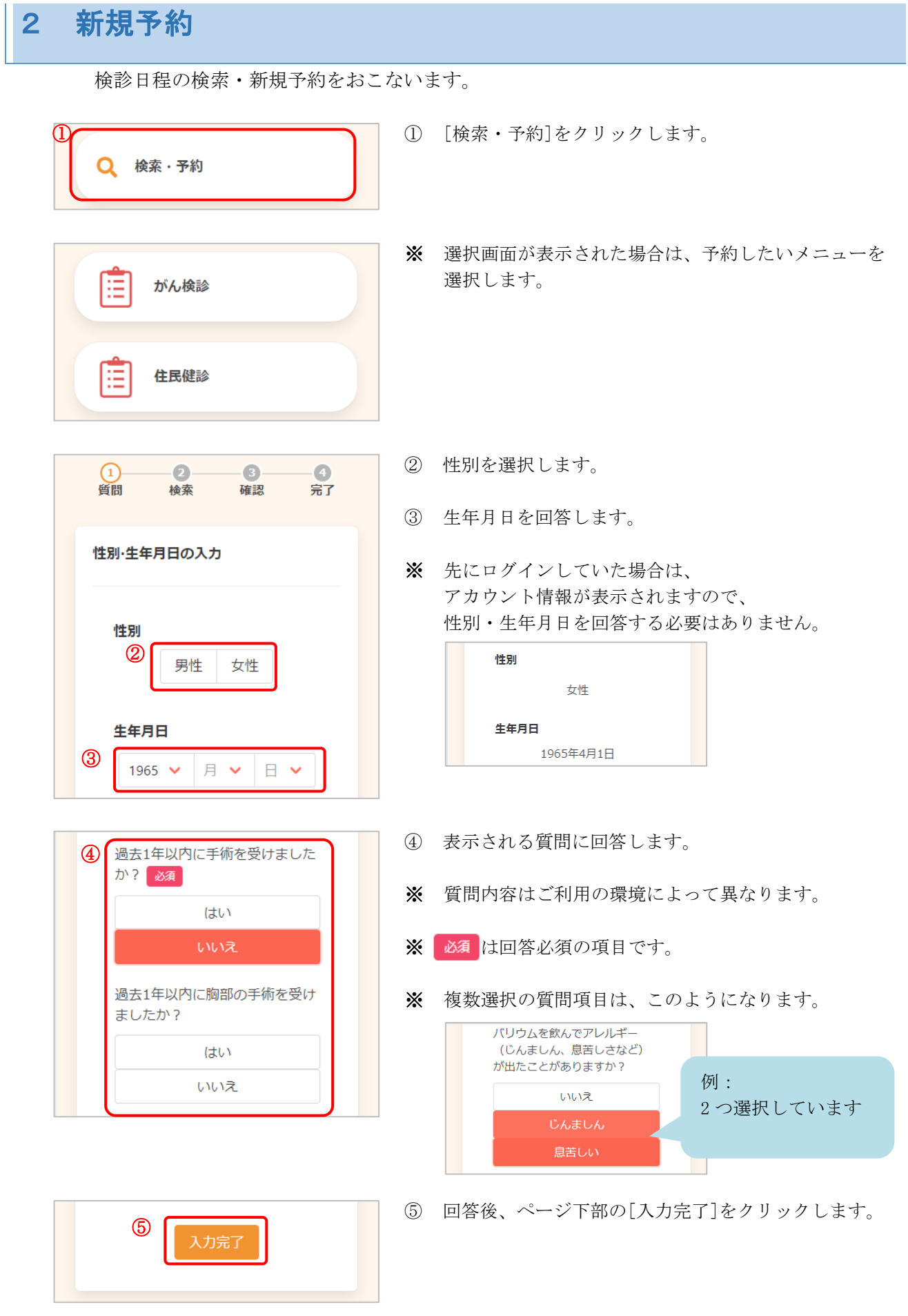

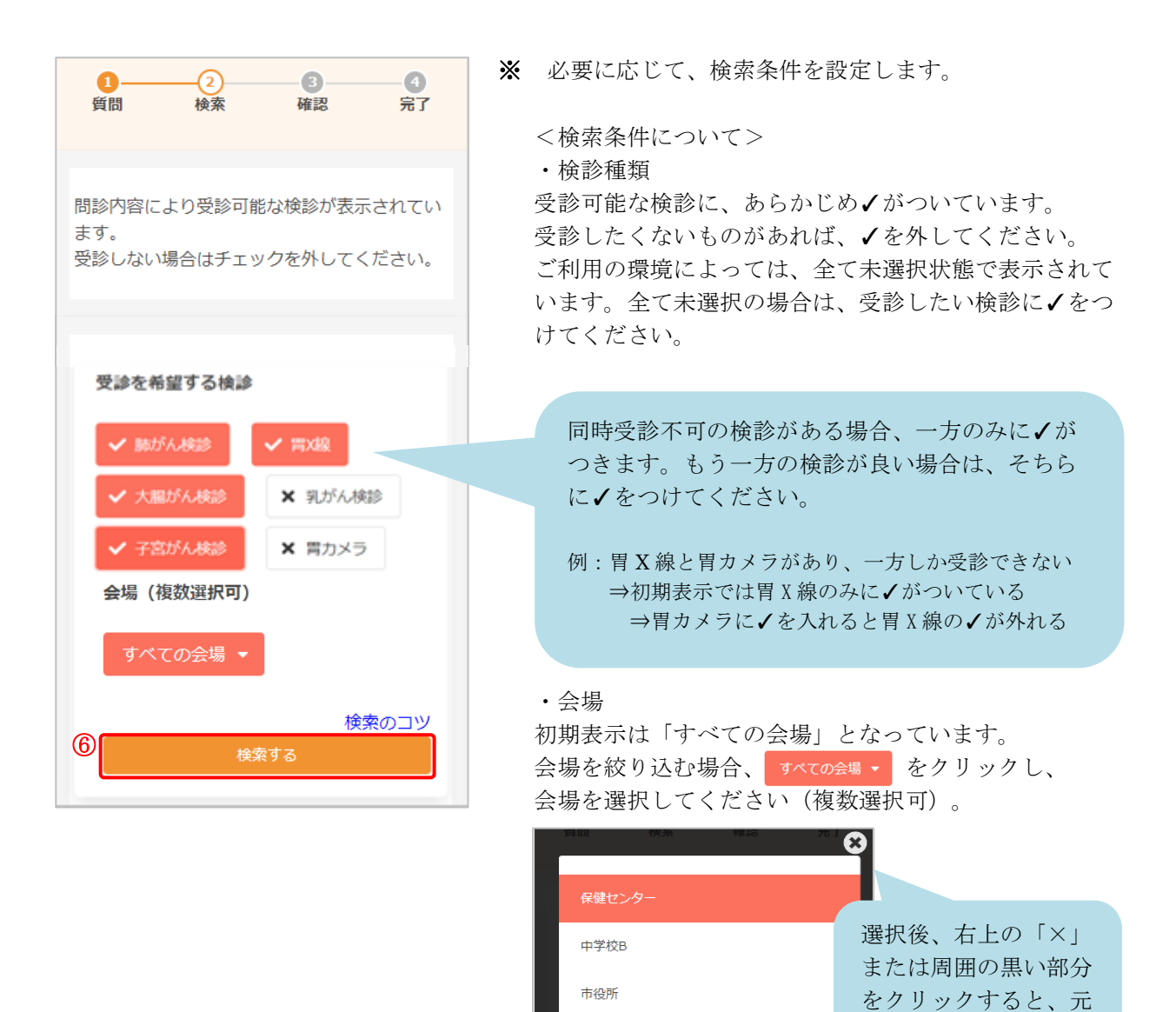

選択すると、2件選択中 ー のように、選択した会場の数 が表示されます。

の画面に戻ります。

※ 検索のコツ をクリックすると検索のコツが表示されま す。(ご利用の環境によって、表示がない場合があり ます。)

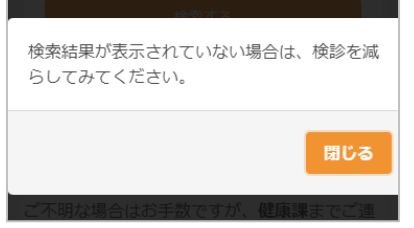

- ※ 検索のコツの表示内容はご利用の環境によって異なり ます。
- ⑥ [検索する]をクリックします。

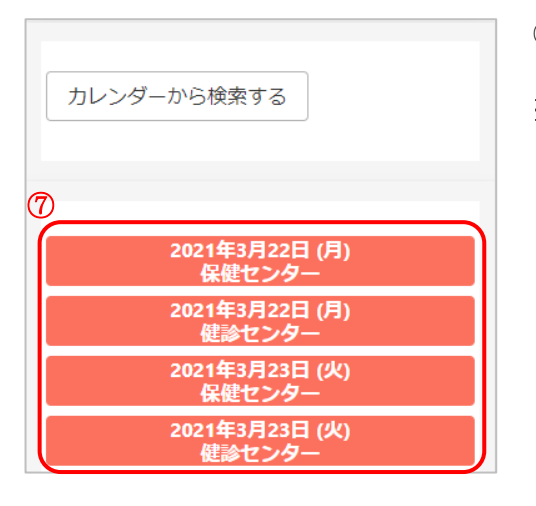

- ⑦ 下部に、検診日程の一覧が表示されます。
- ※ カレンダーから日程を選択する場合は[カレンダーから 検索する]をクリックしてください。 日付を選択すると、検診予定が表示されます。

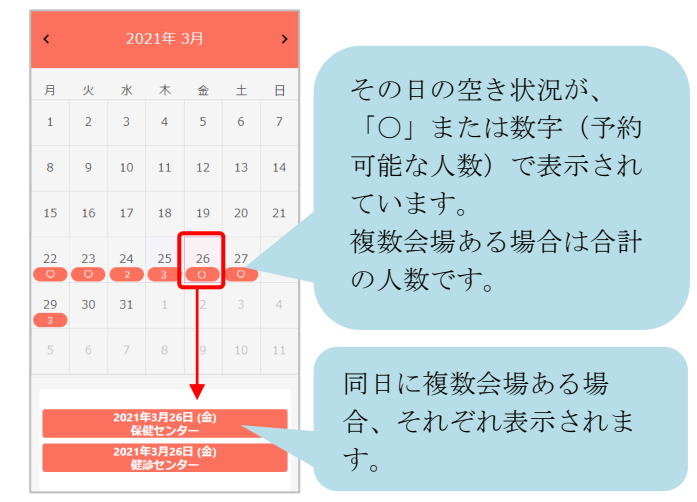

- ⑧ 2021年3月26日 (金)<br>保健センター ┳ ⑨  $10:00$  $11:00$  $12:00$  $\circ$  $\bigcirc$  $\circ$
- ⑧ 受診したい日・会場を選択すると、受付時間が表示さ れます。
- ⑨ 空き状況を確認し、受付時間を選択します。
- ※ ×と表示されている場合は 既に定員に達しているため、選択できません。

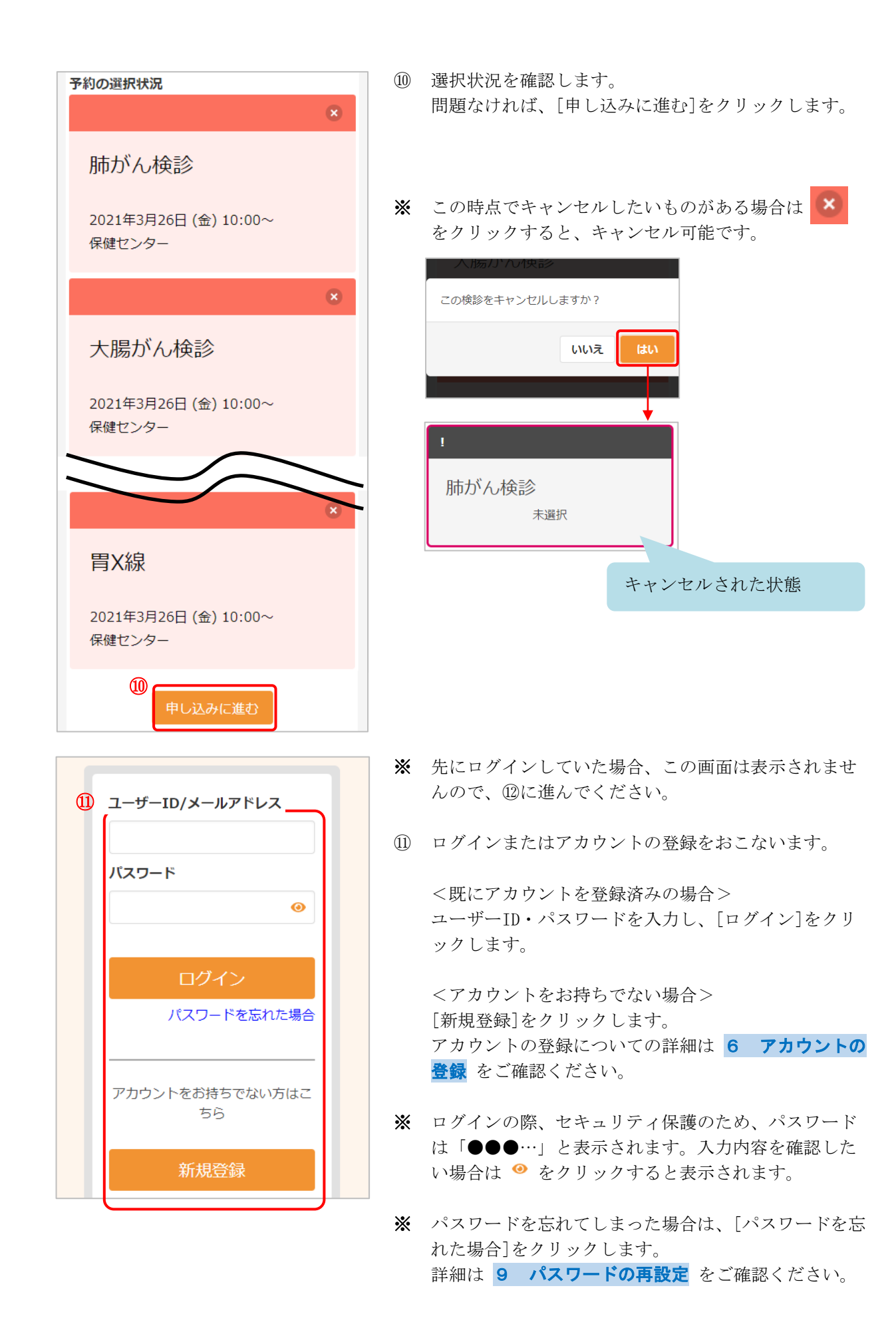

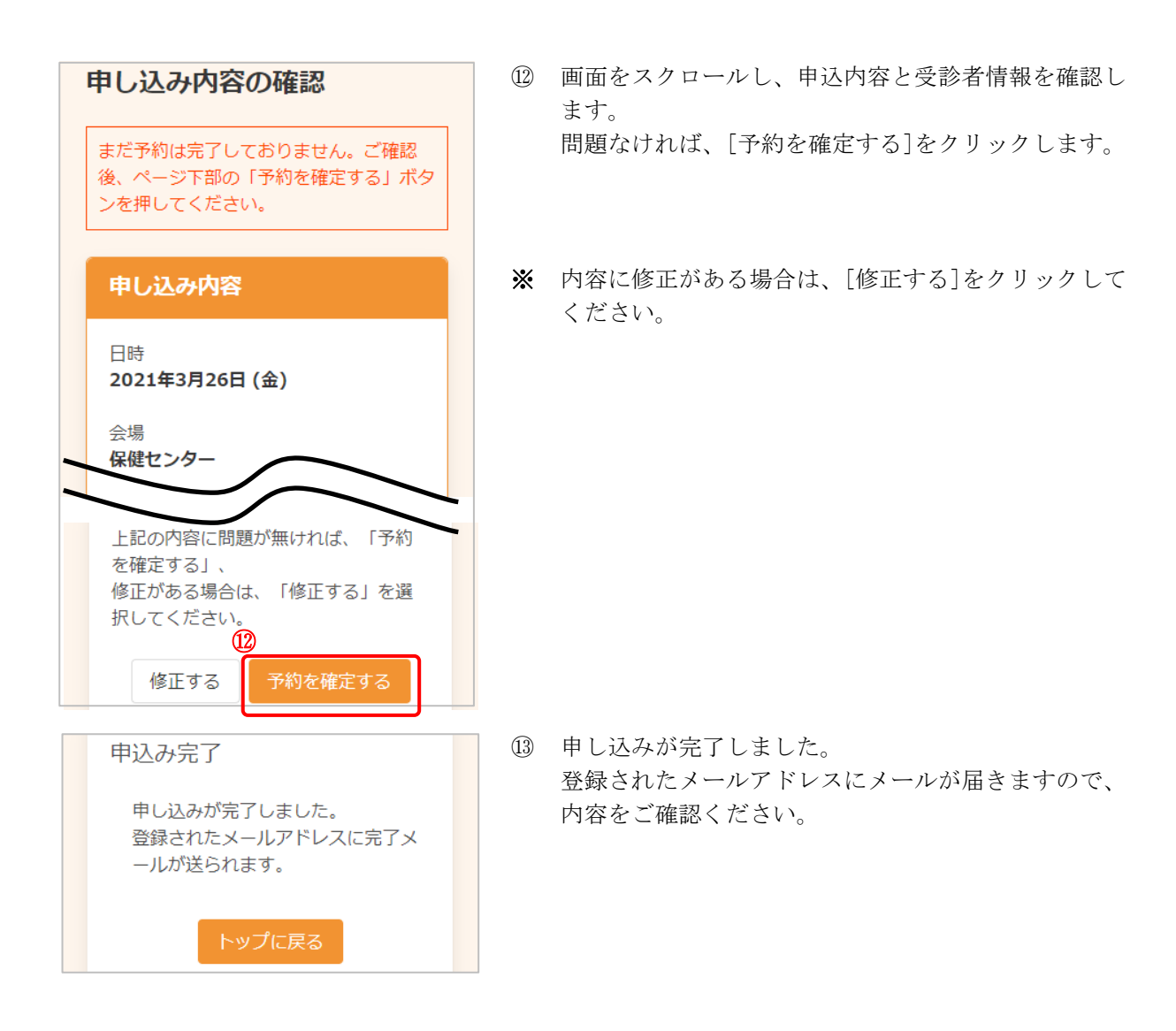

<span id="page-9-0"></span>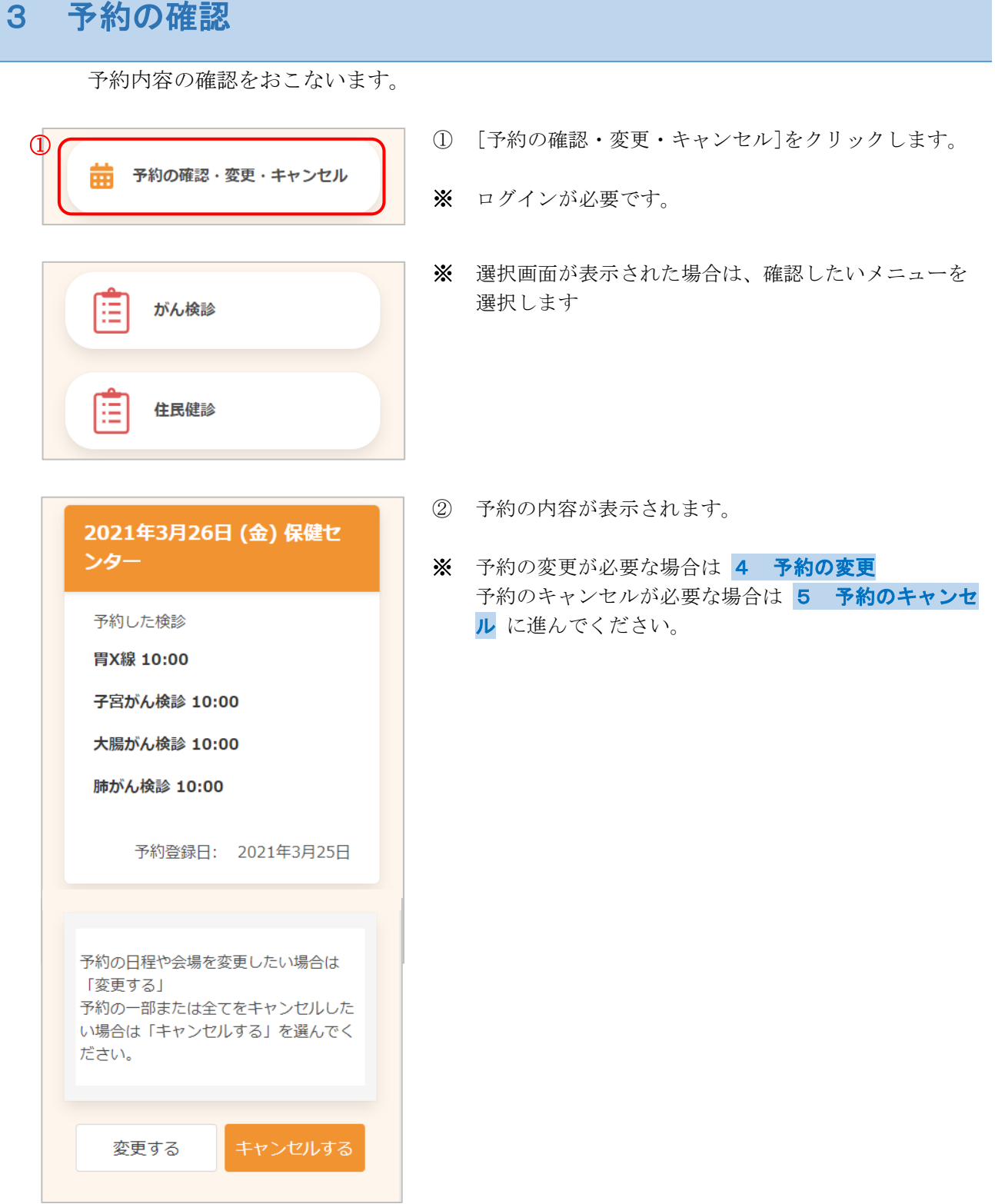

<span id="page-10-0"></span>4 予約の変更

予約内容の変更が必要な場合は、次のように操作します。

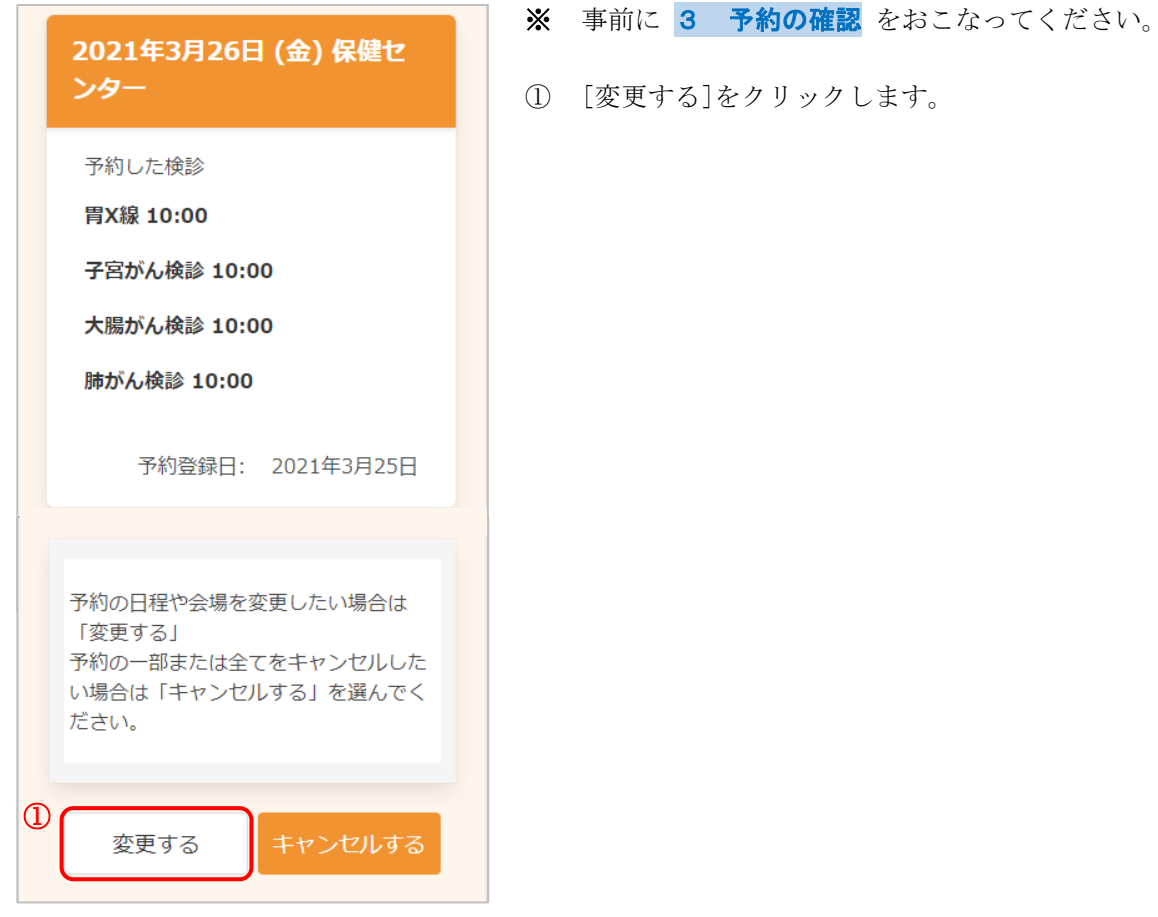

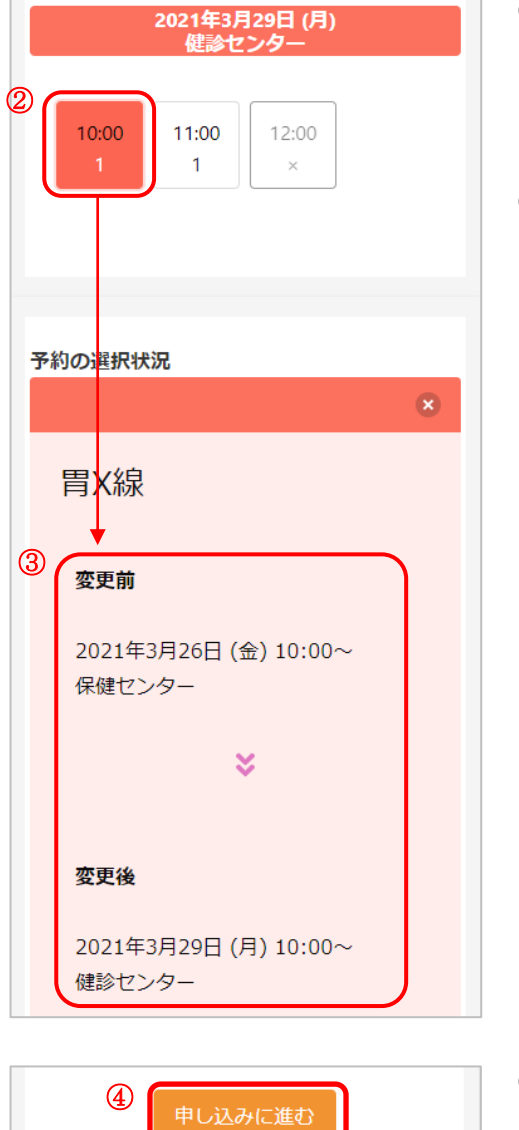

- 変更したい日程を検索し、受付時間を選択します。
- ※ 検索、日程の選択、受付時間の選択については、 [新規予約](#page-4-0) の6~10をご確認ください。
- 変更前の情報と変更後の情報が表示されますので、 内容をご確認ください。

[申し込みに進む]をクリックします。

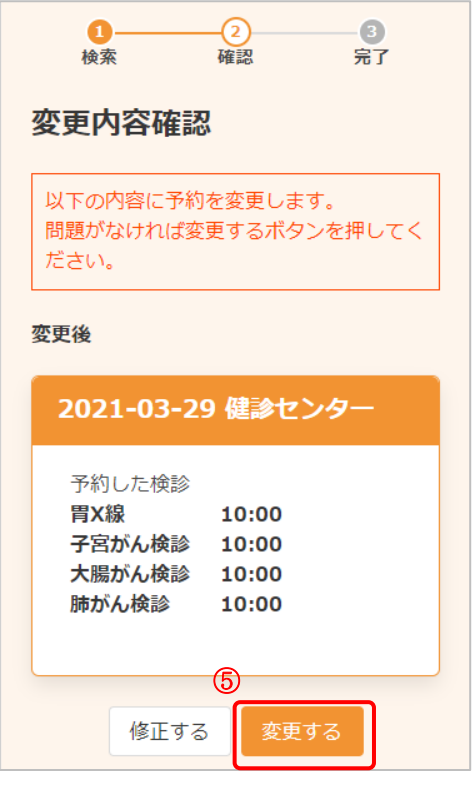

- ⑤ 変更後の情報を確認します。 問題なければ、[変更する]をクリックします。
- ※ 内容に修正がある場合は、[修正する]をクリックして ください。

- ⑥ 変更が完了しました。 登録されたメールアドレスにメールが届きますので、 内容をご確認ください。
- ※ [申込内容の確認を戻る]をクリックすると、 変更後の内容をご確認いただけます。

変更完了 予約内容を変更しました。 登録されたメールアドレスに完了メー ルが送られます。

申込内容の確認に戻る

<span id="page-13-0"></span>5 予約のキャンセル

予約のキャンセルが必要な場合は、次のように操作します。

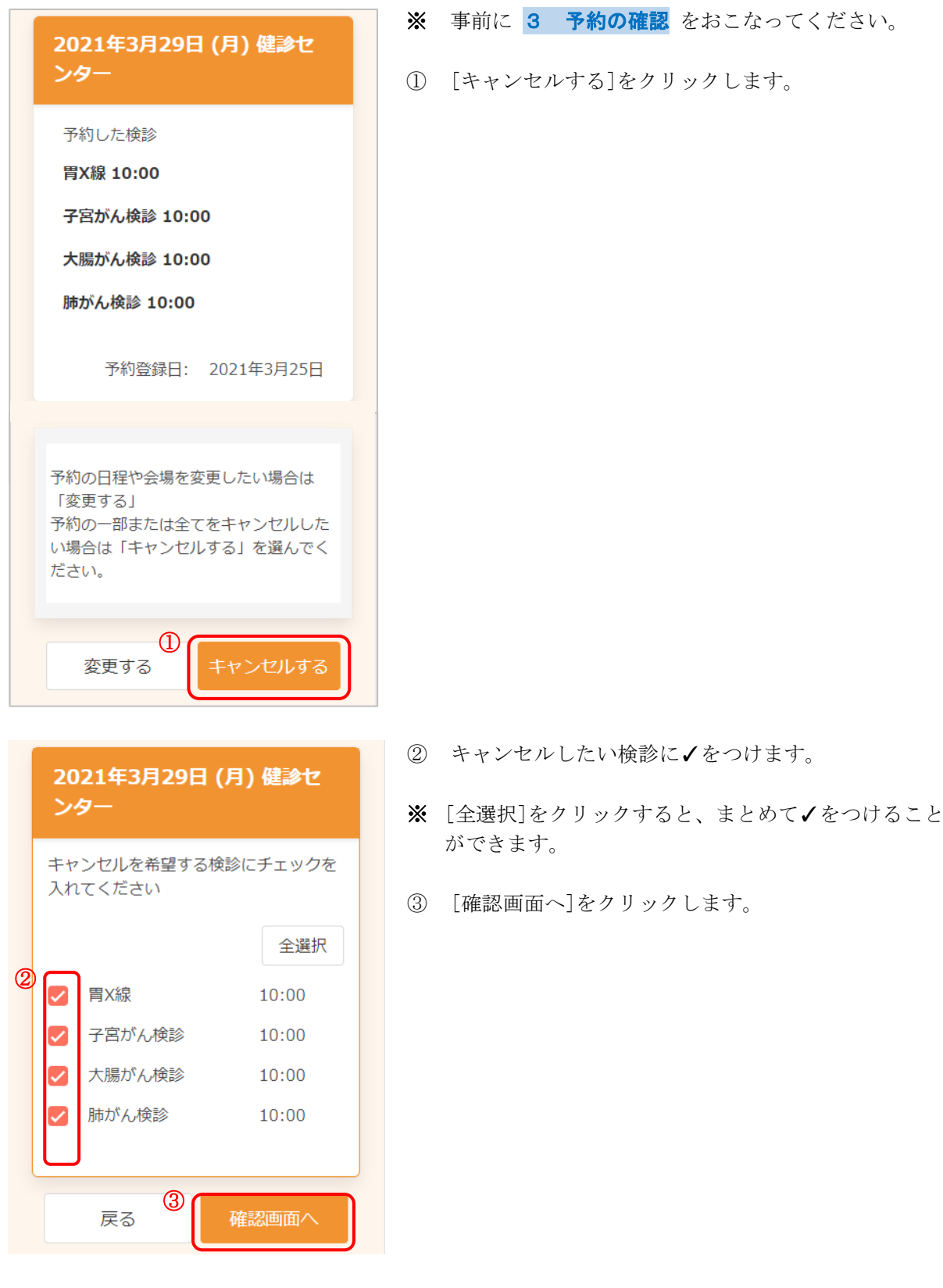

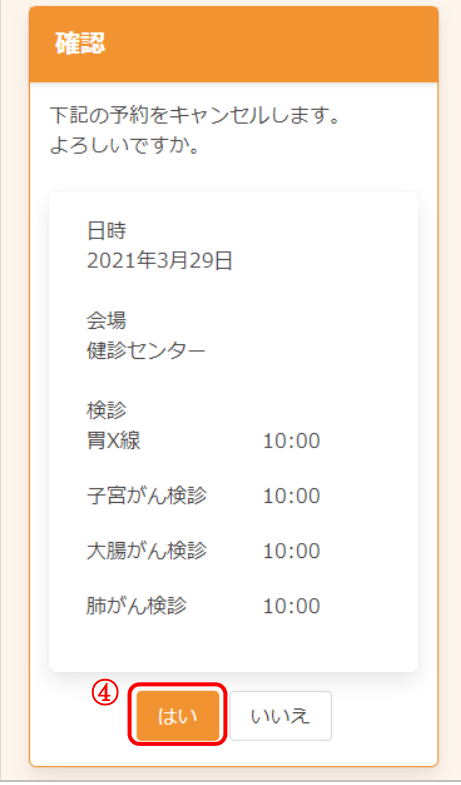

④ キャンセルする内容を確認します。 問題なければ、[はい]をクリックします。

- ⑤ キャンセルが完了しました。 登録されたメールアドレスにメールが届きますので、 内容をご確認ください。
- ※ 再度予約したい場合は、2 [新規予約](#page-4-0) をご確認くだ さい。

キャンセルが完了しました。 登録されたメールアドレスに完了メ ールが送られます。 予約内容の確認に戻る

キャンセル完了

[AITEL Web 予約操作マニュアル(住民様用)] **14**

<span id="page-15-0"></span>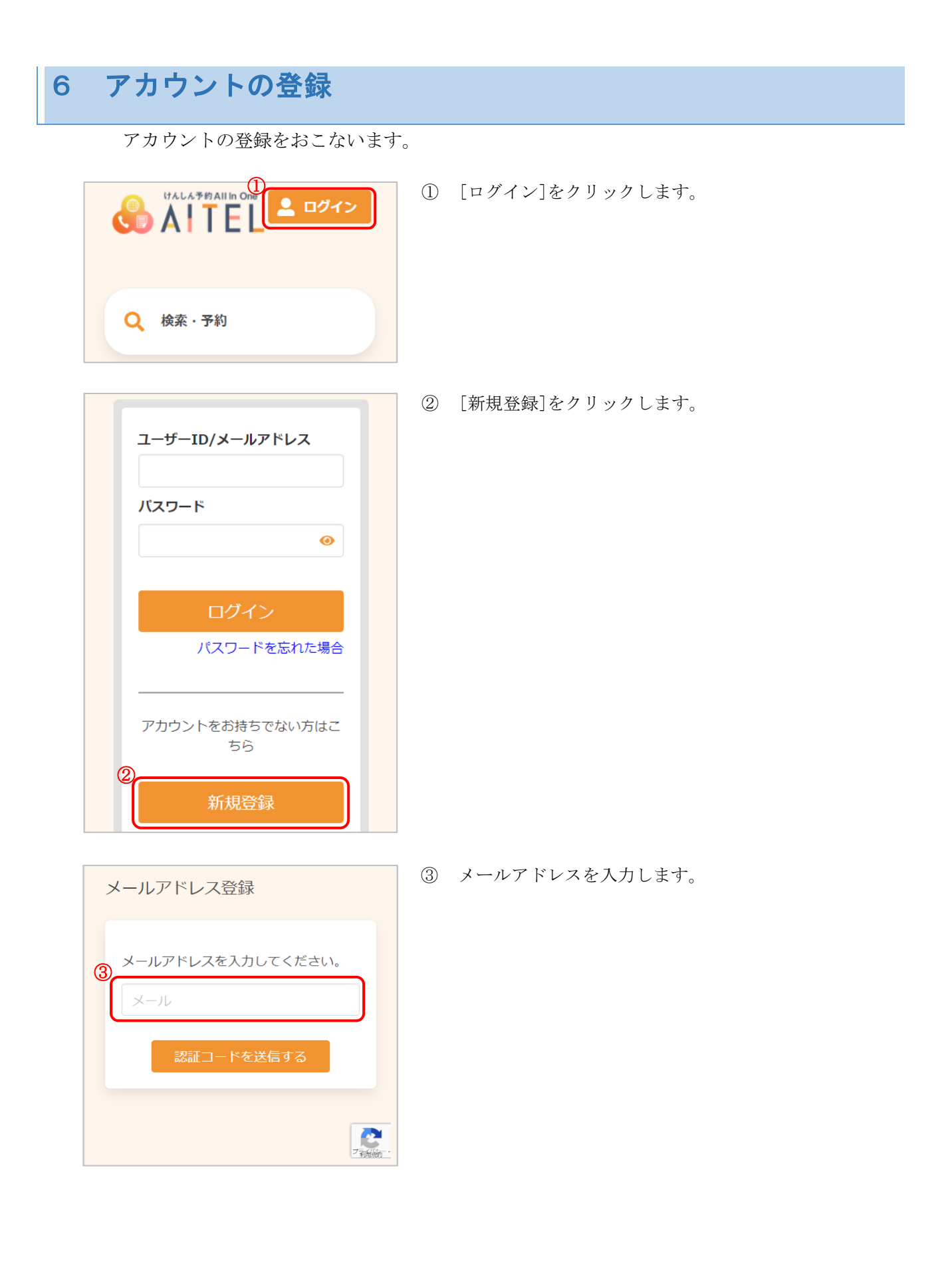

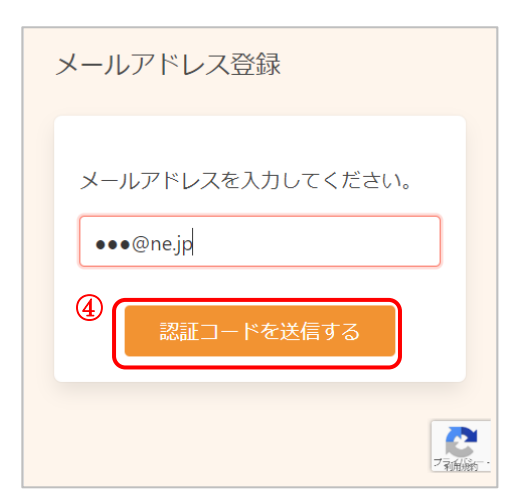

④ [認証コードを送信する]をクリックします。

- ⑤ 入力したメールアドレスに、メールが届きます。 メール本文に記載された 6 桁の認証コードを入力し、 [送信する]をクリックしてください。
- ※ 認証コードは毎回異なります。
- ※ メールに記載された有効期限までに認証コードを入力 してください。 有効期限を過ぎた場合は、再度操作をおこなってくだ さい。

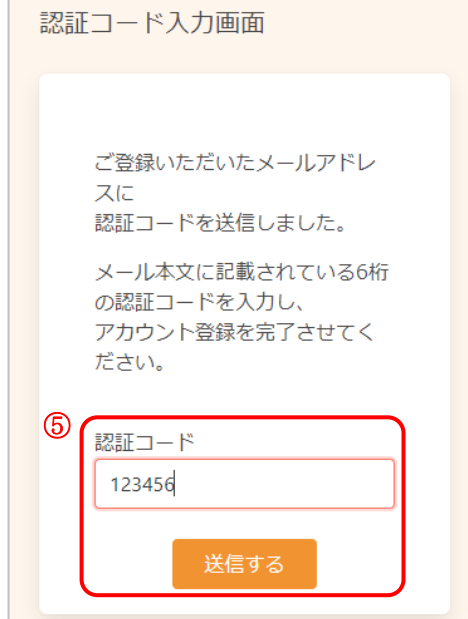

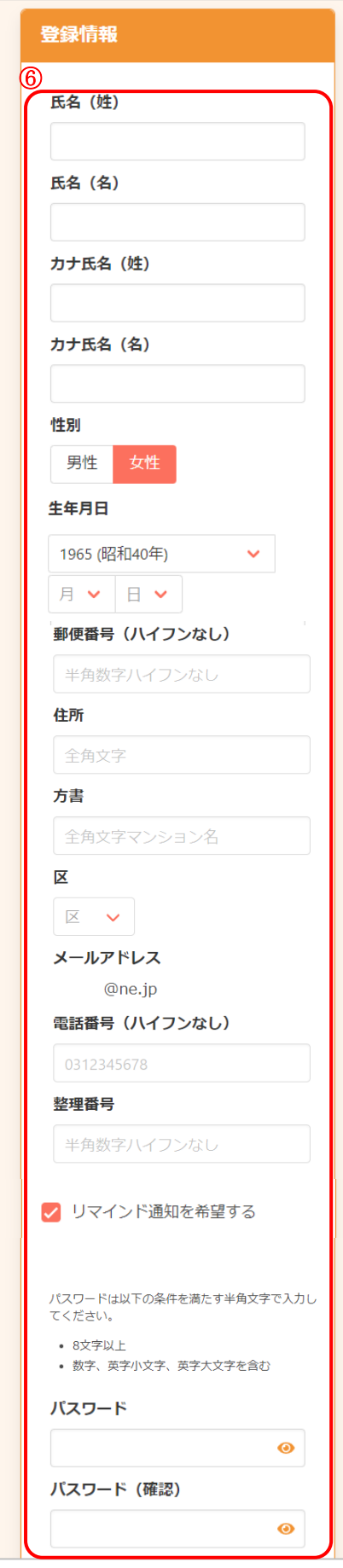

- ⑥ アカウントの登録に必要な内容を入力します。
- ※ 郵便番号、電話番号はハイフンなしでご入力くださ  $V_{0}$
- ※ パスワードポリシーはご利用の環境によって異なりま す。画面に表示されている内容をご確認ください。
- ※ パスワード(確認)は、セキュリティ保 護のため、「●●●…」と表示されます。 入力内容を確認したい場合は ● をクリックすると表 示されます。

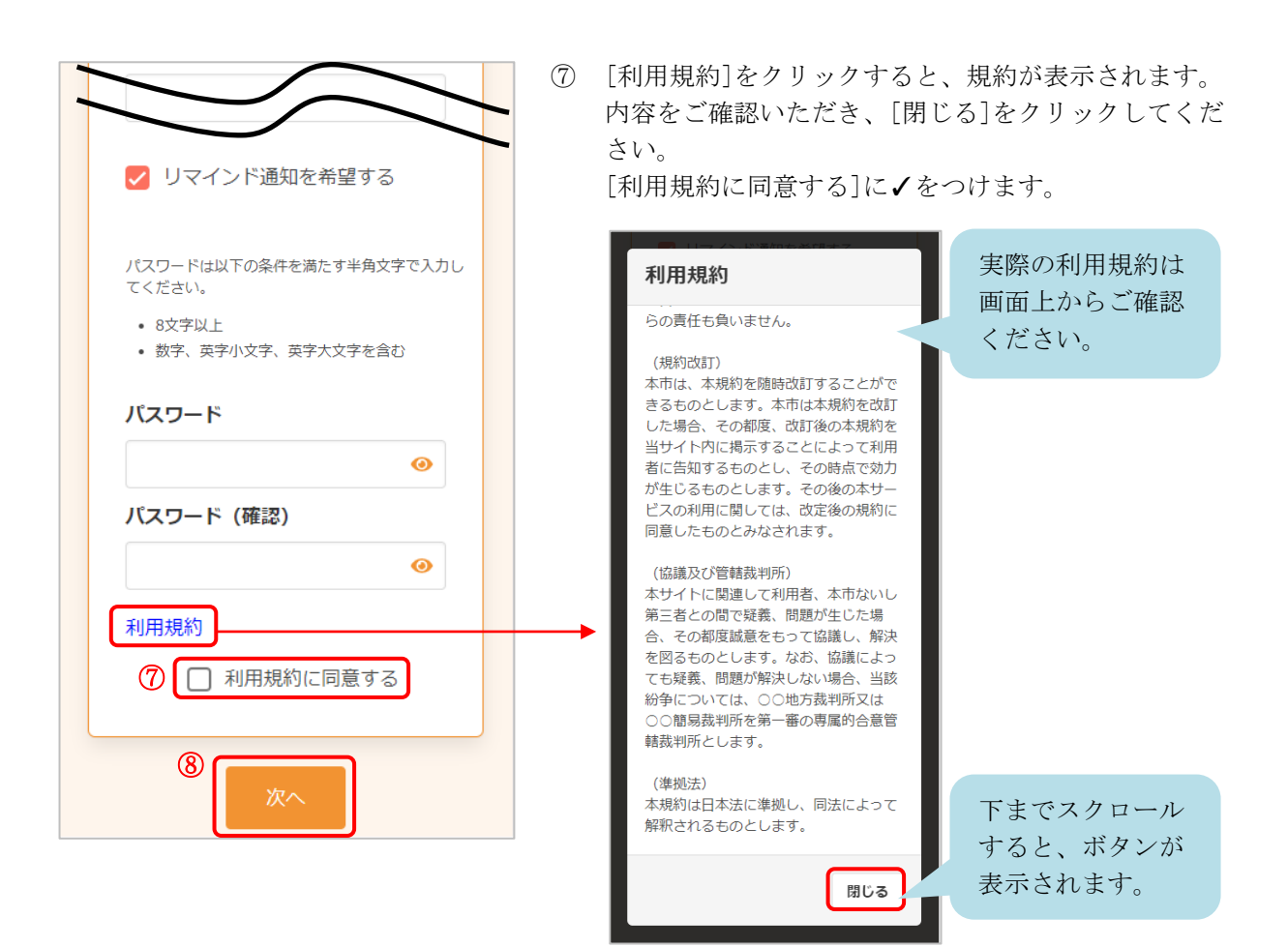

- ⑧ [次へ]をクリックします。
- ※ 入力内容に不備がある場合、次へ進むことができませ ん。該当箇所のメッセージをご確認の上、修正後[次 へ]をクリックしてください。

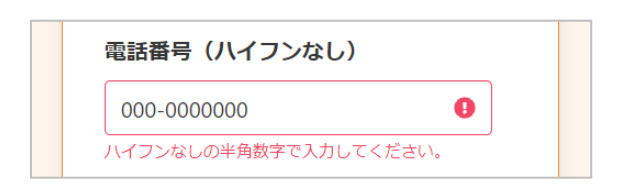

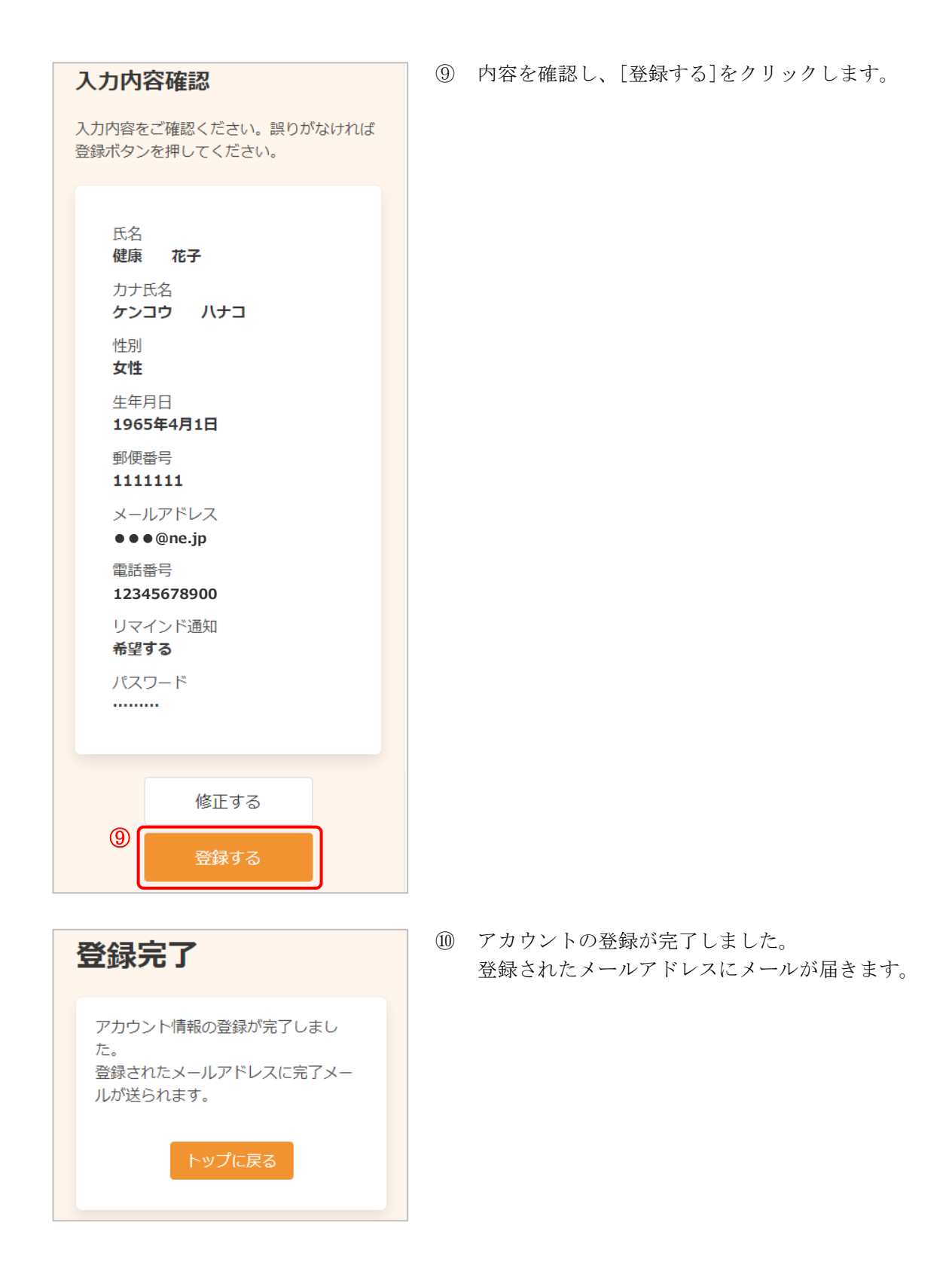

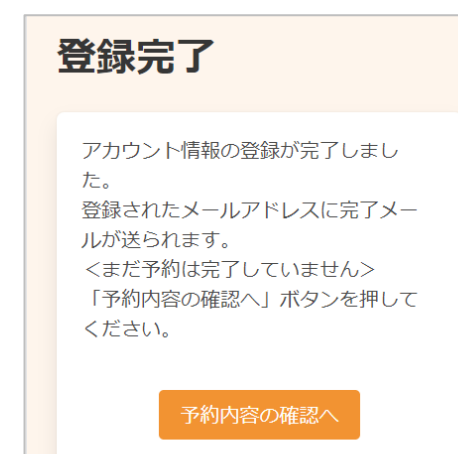

※ 新規予約よりアカウント登録をおこなった場合、 引き続き予約内容の確認・登録をおこないます。 [予約内容の確認へ]をクリックします。 詳細は 2 [新規予約](#page-4-0) の⑫をご確認ください。

## <span id="page-21-0"></span>7 アカウント情報の変更・アカウントの削除

アカウント情報の変更・アカウントの削除が必要な場合は、次のように操作します。

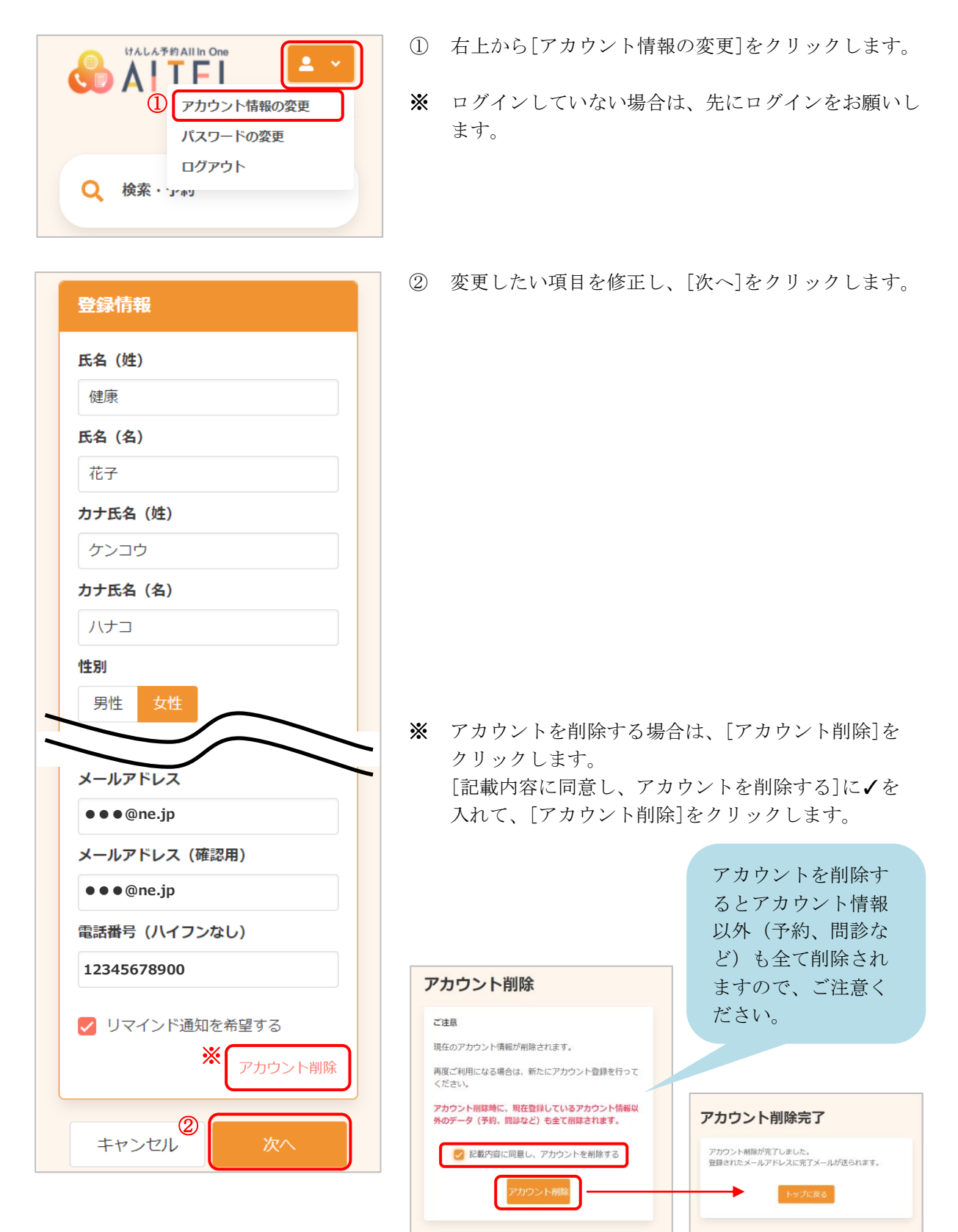

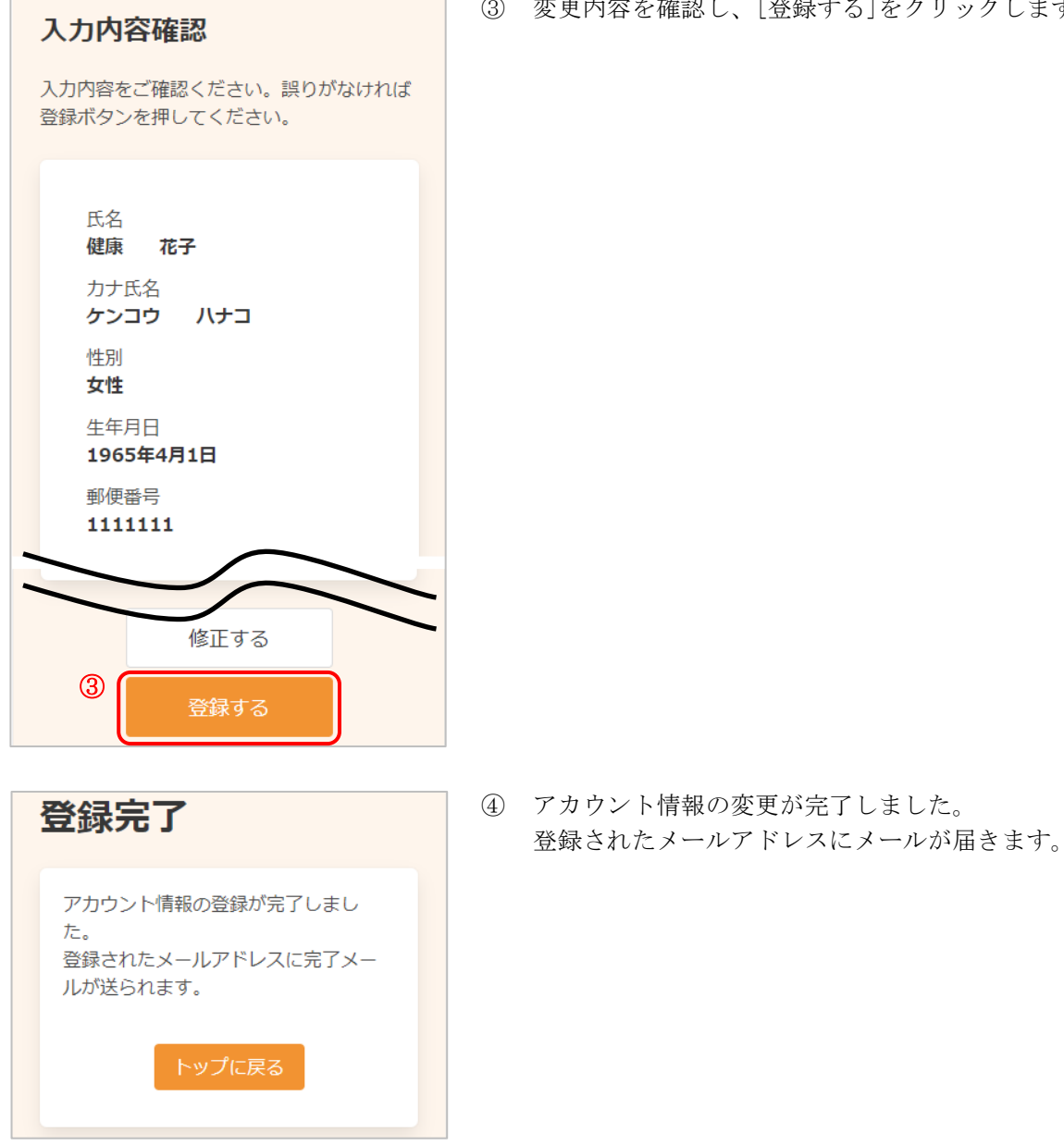

<span id="page-23-0"></span>パスワードの変更が必要な場合は、次のように操作します。

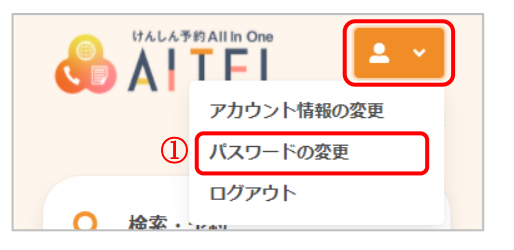

- 登録情報 パスワードは以下の条件を満たす半角文字で入力し<br>てください。 ● 8文字以上 • 数字、英字小文字、英字大文字を含む ② 現在のパスワード  $\bullet$ 新しいパスワード  $\bullet$ 新しいパスワード (確認)  $\bullet$ キャンセル<sup>3</sup> 登録する
- 登緑完了 パスワードの登録が完了しました。 登録されたメールアドレスに完了メー ルが送られます。 トップに戻る
- ① 右上から[パスワードの変更]をクリックします。
- ※ ログインしていない場合は、先にログインをお願いし ます。
- ② 現在のパスワード、新しいパスワード、新しいパスワ ード(確認)をそれぞれ入力します。
- ※ パスワードポリシーはご利用の環境によって異なりま す。画面に表示されている内容をご確認ください。
- ※ セキュリティ保護のため、「●●●…」と表示されま す。 入力内容を確認したい場合は ● をクリックすると表 示されます。
- ③ [登録する]をクリックします。
- ④ パスワードの変更が完了しました。 登録されたメールアドレスにメールが届きます。
- ※ 変更したパスワードを忘れないようにご注意くださ い。 [パスワード](#page-24-0)を忘れてしまった場合は、9 パスワード [の再設定](#page-24-0) をご確認ください。

[AITEL Web 予約操作マニュアル(住民様用)] **23**

# <span id="page-24-0"></span>9 パスワードの再設定

パスワードを忘れてしまった場合は、次のように操作します。

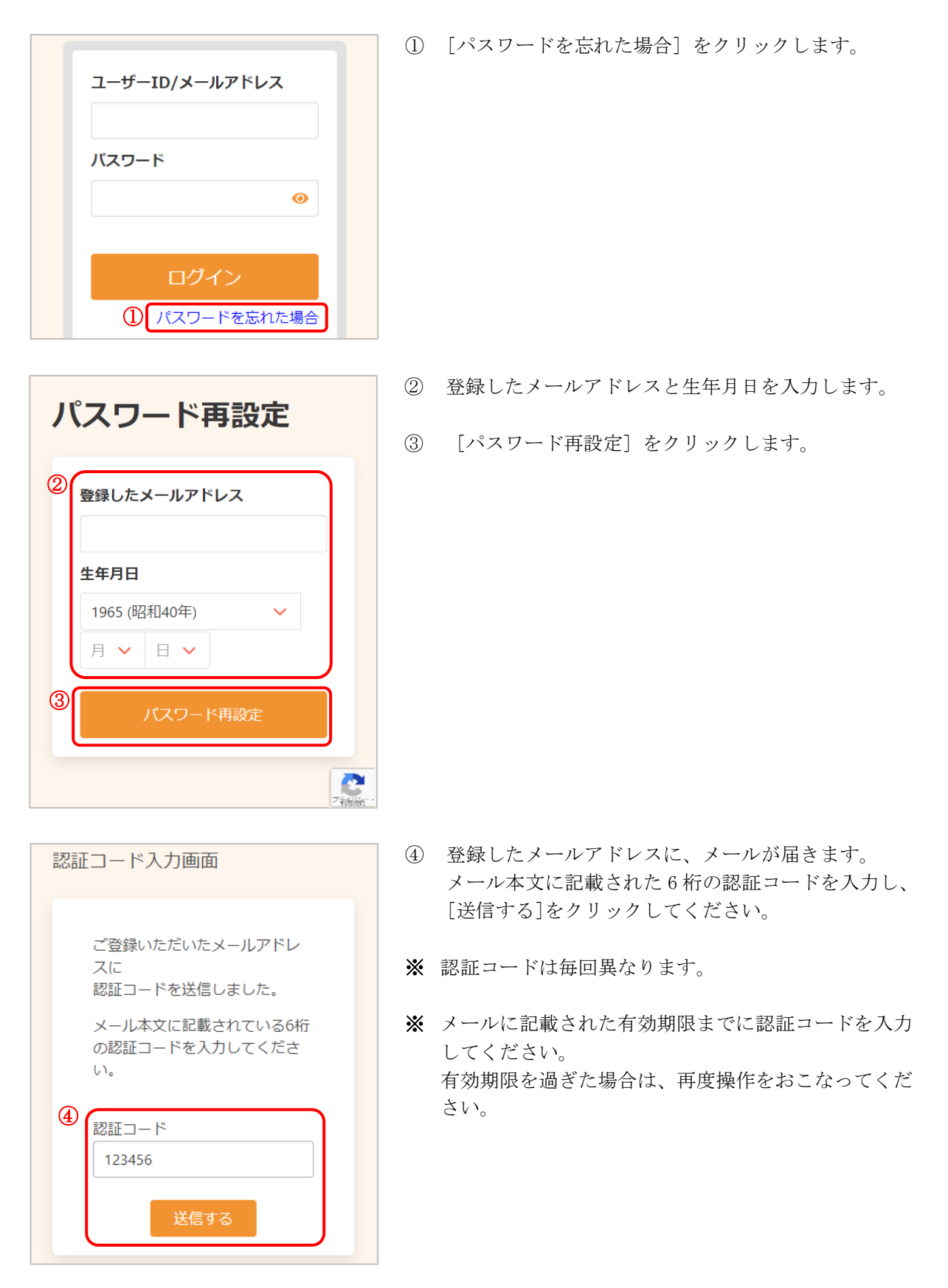

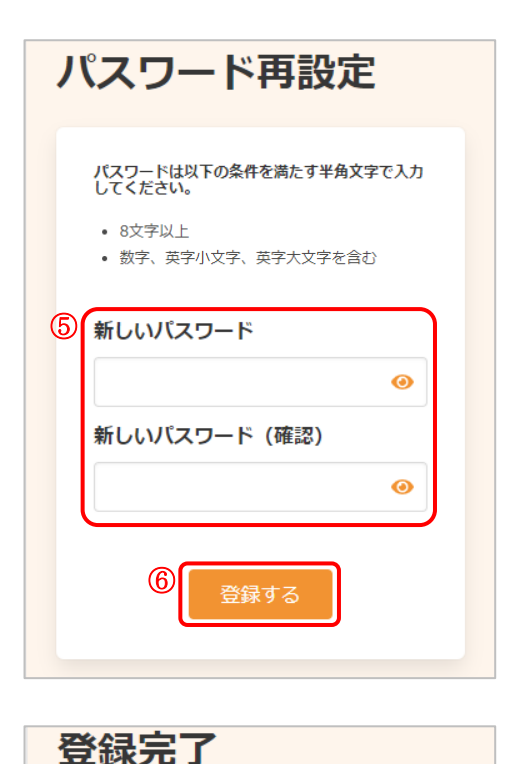

パスワードの登録が完了しました。 登録されたメールアドレスに完了メー

トップに戻る

ルが送られます。

- ⑤ 新しいパスワード、新しいパスワード(確認)を入力 します。
- ※ パスワードポリシーはご利用の環境によって異なりま す。画面に表示されている内容をご確認ください。
- ※ セキュリティ保護のため、「●●●…」と表示されま す。 入力内容を確認したい場合は ● をクリックすると表 示されます。
- ⑥ [登録する]をクリックします。

⑦ パスワードの再設定が完了しました。 登録されたメールアドレスにメールが届きます。

# けんしん予約 All in One AITEL Web 予約操作マニュアル(住民様用)

本書の無断複写・複製・転載を禁じます